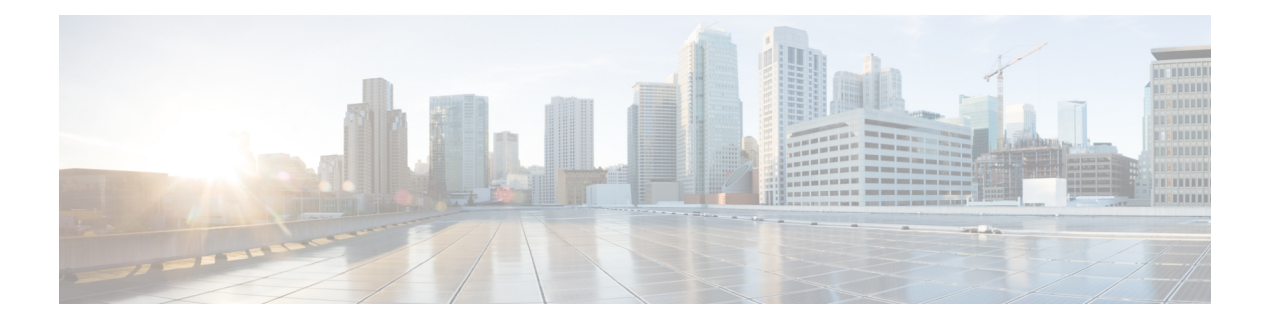

# **Cisco Firepower Threat Defense for ISR**

Cisco Firepower Threat Defense は、シスコの主要なネットワーク セキュリティ オプションで す。ファイアウォール機能、モニタリング、アラート、侵入検知システム (IDS) などの総合 的なセキュリティ機能を提供します。

ここでは、Ciscoサービス統合型ルータ (ISR)でIDSを設定および導入する方法について説明 します。

- Cisco Firepower Threat Defense for ISR に関する制限事項 (1ページ)
- Cisco Firepower Threat Defense for ISR 関する情報 (1ページ)
- Cisco Firepower Threat Defense for ISR の導入方法 (5 ページ)
- ISR での Cisco Firepower Threat Defense の設定例 (15ページ)
- IDS 検査の確認とモニタリング (17 ページ)
- Cisco Firepower Threat Defense for ISR に関するその他の参考資料 (19 ページ)
- Cisco FirePOWER Threat Defense for ISR の機能に関する情報 (19 ページ)

## **Cisco Firepower Threat Defense for ISR** に関する制限事項

- マルチキャストトラフィックは検査されません。
- IPv6 トラフィックはエクスポートできません。

## **Cisco Firepower Threat Defense for ISR** 関する情報

### **Cisco FirePOWER Threat Defense for ISR** の概要

Cisco Firepower Threat Defense は、パケットフローの検査を強化する優れたセキュリティソ リューションです。

Cisco Firepower Threat Defense ソリューションは、次の 2 つのエンティティで構成されていま す。

- CiscoFireSIGHT:ネットワーク内の任意の場所で実行できる一元化されたポリシーおよび レポートエンティティ。Cisco FireSIGHT は、Cisco FireSIGHT アプライアンスまたはサー バクラスマシンに仮想インストールしたもののいずれかになります。
- 仮想 Firepower センサー:ポリシーを実装し、イベントと統計情報を防御センターに送り 返すセキュリティエンティティ。Firepower センサーは、Cisco 統合型コンピューティング システム(UCS:Unified Computing System)E シリーズブレードでホストされます。 FireSIGHT とセンサーの両方が仮想パッケージとして配布されます。

UCS E シリーズブレードは、第2世代 (G2) Cisco サービス統合型ルータ (ISR) および Cisco ISR4000シリーズサービス統合型ルータ内に収容されている汎用ブレードサーバです。これら のブレードを、オペレーティングシステムのベアメタルとして、またはハイパーバイザの仮想 マシンとして導入できます。ルータを UCS E シリーズブレードに接続する内部インターフェ イスが 2 つあります。ISR G2 では、Slot0 は周辺機器相互接続エキスプレス(PCIe:Peripheral Component Interconnet Express)の内部インターフェイスであり、UCS E シリーズのスロット 1 はバックプレーン マルチ ギガビット ファブリック (MGF: Multi Gigabit Fabric) に接続された スイッチドインターフェイスです。Cisco ISR 4000 シリーズルータでは、両方の内部インター フェイスが MGF に接続されます。

ハイパーバイザがUCS Eシリーズブレードにインストールされ、CiscoFirepower Threat Defense が仮想マシンとして実行されます。Cisco Firepower Threat Defense の OVA ファイルは、ハイ パーバイザ オペレーティング システムを使用して UCS E シリーズブレードに直接インストー ルされます。Cisco Firepower Threat Defense は、ルータとの追加の通信を行うことなく、匿名 のインラインデバイスとして動作します。トラフィックは、入力物理インターフェイスから UCS E シリーズブレードで実行される Cisco Firepower Threat Defense に転送されます。

次の図は、CiscoFirepower Threat Defenseの導入の概要を示しています。この図では、センサー とFireSIGHTの間のトラフィックの流れが制御接続となっています。パケットは、ルータの転 送ルールを使用し、これらの接続を介してルーティングされます。

#### 図 **<sup>1</sup> : Cisco FirePOWER Threat Defense** の導入概要

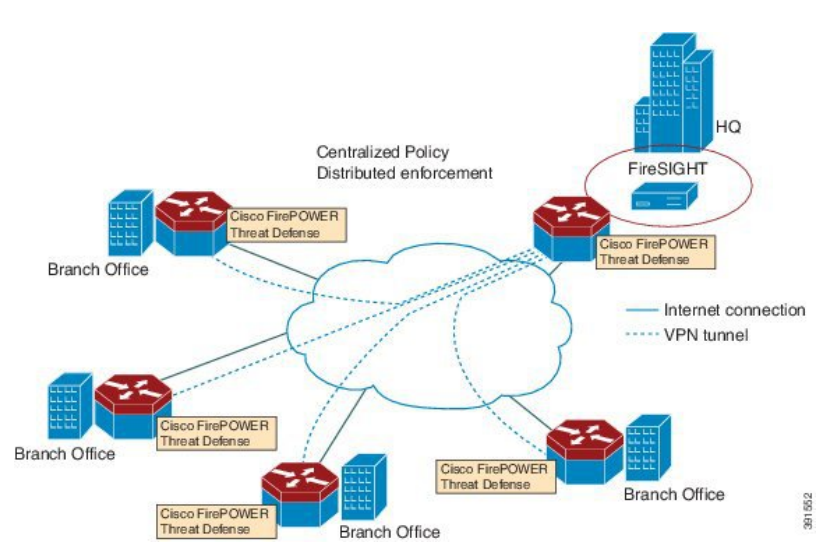

デフォルトでは、仮想 Cisco Firepower センサーには 3 つのインターフェイスがあり、1 つは管 理用、残りの2つはトラフィック分析用です。これらのインターフェイスは、UCSEシリーズ のインターフェイスにマッピングする必要があります。

### **UCS** ベースのホスティング

Cisco 統合型コンピューティングシステム(UCS)E シリーズブレードは、アプリケーション をホストするための汎用サーバブレードを提供します。このブレードは通常、VMwareESXiハ イパーバイザを実行し、他の VMWare 導入と同様に vSphere を介して管理されます。

FirepowerセンサーがCisco UCSEシリーズブレードでホストされている場合は、CiscoFirepower Threat Defense に接続されている Cisco IOS インターフェイスを指定する必要があります。UCS Eシリーズブレード内で実行されているアプリケーションはCisco IOSとの互換性が低いため、 アプライアンスに接続されているインターフェイスを特定するには、インターフェイスのマッ ピングを実行する必要があります。Cisco UCS E シリーズブレードに接続するインターフェイ スは、ブリッジ ドメイン インターフェイス(BDI)です。

次のCisco UCS Eシリーズブレードは、Firepowerセンサーのホスティングに対応しています。

- UCS-E 120S
- UCS-E 140D
- UCS-E 140S
- UCS-E 160D
- UCS-E 180D

### **Cisco Firepower Threat Defense** における **IDS** パケットフロー

Cisco Firepower Threat Defense は、侵入検知システム(IDS)に対応しています。IDS モードで は、トラフィックがセンサーにコピーされ、脅威が分析されます。IDSモードではポリシーを 適用できません。違反を検出して報告できます。IDS モードでは、トラフィックはインター フェイスから複製され、Cisco UCS E シリーズブレードで実行される Cisco Firepower Threat Defense にリダイレクトされます。

IDSはトラフィックをコピーし、脅威を検出するためそのトラフィックを分析します。次のい ずれかの基準に基づいて、Firepower センサーにパケットを複製する **utd** コマンドを有効にし ます。

- グローバル検査が有効である場合、ルータを通過するすべてのパケットがセンサーに複製 されます。
- インターフェイス単位の検査が有効である場合、入力または出力インターフェイスで検査 の **utd** コマンドが有効になっている場合にのみ、パケットが複製されます。

IDS モードでパケット検査を有効にしたインターフェイスを表示するには、**show platform softwareutdinterfaces** コマンドを使用します。パケットの複製は、最初の出力機能の 1 つとし て実行されます。

通常のパケット処理では、パケットに適用される機能は、デバイスの設定によって決定される 順序付けられたシーケンスを形成します。通常、これらの機能は入力機能または出力機能とし てグループ化され、ルーティング機能はこの 2 つの機能の境界を示しています。IDS パケット の複製は、最初の出力機能の1つとして実行されるため、入力機能がパケットをドロップした 場合、そのパケットは IDS エンジンへ複製されません。

### **Firepower** センサーのインターフェイス

Firepower センサーの仮想アプライアンスには、トラフィック分析用の 2 つのインターフェイ スと FireSIGHT への管理接続用の 1 つのインターフェイスという 3 つのネットワークインター フェイスがあります。2つのトラフィック対応インターフェイスは、設定で2つの仮想インター フェイス「ブリッジ ドメイン インターフェイス(BDI: Bridge Domain Interface)」として表 されます。

トラフィックの分析には2つのインターフェイスを使用できますが、侵入検知システム (IDS) には 1 つのトラフィック対応インターフェイスのみ使用できます。

Firepower センサーは管理ネットワークに接続され、LAN セグメント上の別のホストとして表 示されます。

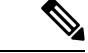

仮想環境で VLAN トラフィックを監視するには、無差別ポートの VLAN ID を 4095 に設定し ます。 (注)

### **Cisco FirePOWER Threat Defense** の相互運用性

Cisco Firepower Threat Defense は、侵入検知システム(IDS)に対応しています。IDS モードで は、選択したトラフィックが分析のために Firepower センサーにコピーされます。

Cisco Firepower Threat Defense は、次の機能と相互運用します。

- ゾーンベースのファイアウォール:アプリケーション レイヤ ゲートウェイ(ALG: ApplicationLayerGateways)、アプリケーション検査および制御(AIC:Application Inspection and Control)、およびゾーン間で設定されたポリシー
- ネットワークアドレス変換(NAT:Network Address Translation)

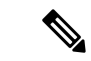

CiscoFirepower Threat Defense は、外部グローバルアドレスについ て Firepower Threat Defense に通知するメカニズムがないため、外 部アドレス変換に対応していません。ただし、外部インターフェ イスでアドレス変換を有効にできます。侵入防止システム (IPS) は、常に内部アドレスを使用して、入力インターフェイスのNAT の後、および出力インターフェイスの NAT の前で呼び出されま す。 (注)

- 暗号
- インテリジェント WAN (IWAN: Intelligent WAN)
- カーネルベースの仮想マシンのワイドエリア アプリケーション サービス (kWAAS: Kernel-based Virtual Machine Wide-Area Application Service)

### **Cisco Firepower ThreatDefense**のハードウェアおよびソフトウェア要件

CiscoFirepower Threat Defenseソリューションを実行するには、次のハードウェアが必要です。

- Cisco Firepower センサー(バージョン 5.4)
- Cisco サービス統合型ルータ (ISR) 4000 シリーズルータ
- Cisco 統合型コンピューティングシステム (UCS) E シリーズブレード
- Cisco FireSIGHT

CiscoFirepower Threat Defenseソリューションを実行するには、次のソフトウェアが必要です。

- UCS-E ハイパーバイザ
- ESXi 5.0.0, 5.1.0, 5.5.0
- Cisco Firepower センサー(バージョン Cisco IOS XE リリース 3.14S 以降)
- Cisco FireSIGHT(バージョン 5.2、5.3、5.4)。FireSIGHT は現在のバージョンのみに対応 し、直前のバージョンのみとの下位互換性があります。Cisco Firepower センサーのバー ジョンが 5.4 の場合は、FireSIGHT のバージョン 5.4 または 5.3 を使用する必要がありま す。

### **Cisco Firepower Threat Defense** ライセンスの取得

Cisco ISR 4000 シリーズサービス統合型ルータには、Cisco Firepower Threat Defense を有効にす るためのセキュリティK9ライセンスとアプリケーションエクスペリエンス(AppX)ライセン スが必要です。

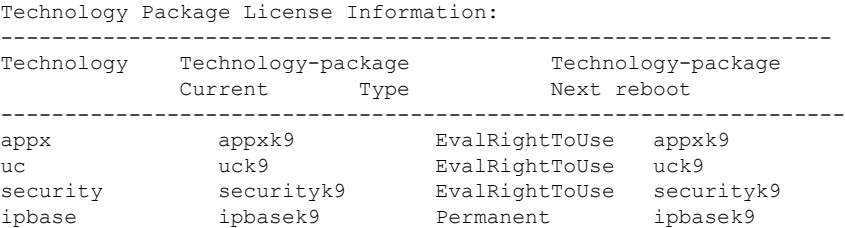

## **Cisco Firepower Threat Defense for ISR** の導入方法

Cisco Firepower Threat Defense の侵入検知システム(IDS)を導入するには、次のタスクを実行 します。

**1.** Firepower センサーのパッケージを入手します。

- **2.** VMWare VSphereなどのハイパーバイザを使用してFirepowerセンサーのパッケージをイン ストールします。
- **3.** トラフィックリダイレクションのルータインターフェイスを設定します。
	- Cisco ISR 4000 シリーズルータのブリッジドメインインターフェイス (BDI)の設定。 • Cisco ISR 第 2 世代ルータの VLAN 設定。
- **4.** Firepower センサーをブートストラップします。
- **5.** Cisco FireSIGHT でポリシーを設定します。
	- ポリシーは FireSIGHT GUI を使用して設定します。
- **6.** 検査を有効にします。

## **Firepower** センサーパッケージの入手

統合型コンピューティングシステム (UCS) E シリーズブレードに Firepower センサーを導入 するために、OVA ファイルをダウンロードして保存します。OVA は仮想マシンの圧縮された 「インストール可能な」バージョンを含む、オープン仮想アーカイブ(Open Virtualization Archive) です。[https://support.sourcefire.com/sections/1/sub\\_sections/51#5-2-virtual-appliances](https://support.sourcefire.com/sections/1/sub_sections/51#5-2-virtual-appliances) から OVA ファイルをダウンロードします。

### **Firepower** センサー **OVA** ファイルのインストール

VMWare VSphere などのハイパーバイザを使用して、UCS E シリーズブレードに Firepower セ ンサー OVA をインストールします。

#### **UCS E** シリーズブレードへの **Firepower** センサーの取り付け

ここでは、Cisco ISR 4000 シリーズサービス統合型ルータにインストールされている統合型コ ンピューティングシステム(UCS)E シリーズブレードに Firepower センサーを取り付ける方 法について説明します。

- **1.** UCS E シリーズカードを取り付けます。
- **2. show platform** コマンドを使用して、カードが動作していることを確認します。
- **3.** Cisco 統合型管理コントローラ(CIMC : Cisco Integrated Management Controller)のポート を設定します。

CIMC GUI は、E シリーズサーバの Web ベースの管理インターフェイスです。CIMC GUI を起動して、次の最小要件を満たしている任意のリモートホストからサーバを管理できま す。

- Java 1.6 以降
- HTTP または HTTPS に対応
- Adobe Flash Player 10 以降

CIMC は、管理(management)という名前のポートで実行されます。次に、管理ポートを IP アドレスでブートストラップする例を示します。

```
ucse subslot 1/0
  imc access-port dedicated
  imc ip-address 10.66.152.158 255.255.255.0
!
```
デフォルトのログインとパスワード(それぞれ admin と password)を使用して、ブラウザ から CIMC に接続します。設定例では、ブラウザのアドレスは https://10.66.152.158 です。

**4.** ESXi をインストールします。

Cisco UCS E シリーズブレードの ESXi イメージを <https://my.vmware.com/web/vmware/details?downloadGroup=CISCO-ESXI-5.1.0-GA-25SEP2012&productId=284> からダウンロードします。

- **5.** VMWare VSphere を使用してCisco UCS E シリーズブレードに Firepower センサーをインス トールします。
- **6.** トラフィックリダイレクトを設定します。詳細については、「CiscoUCSEシリーズブレー ドでのトラフィックリダイレクトの設定」の項を参照してください。
- **7.** VMWare vSwitch を設定します。ISR 4000 シリーズルータの仮想マシン ネットワーク イン ターフェイス カード (VMNIC: Virtual Machine Network Interface Card)のマッピングは次 のとおりです。
	- VMNIC0:ルータバックプレーンの UCS E シリーズのインターフェイス x/0/0 にマッ ピング
	- VMNIC1:ルータバックプレーンのUCSEシリーズのインターフェイスx/0/1にマッピ ング
	- VMNIC2:UCS E シリーズのフロントプレーン GigabitEthernet 2 インターフェイスに マッピング
	- VMNIC3:UCS E シリーズのフロントプレーン GigabitEthernet 3 インターフェイスに マッピング

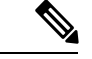

VMNIC3 は、UCS E シリーズ 140D、160Dm、および 180D でのみ 使用できます。 (注)

UCS E シリーズ 120S および 140S には、3 つのネットワークアダプタと 1 つの管理ポート があります。UCS E シリーズ140D、160Dm、および 180D には 4 つのネットワークアダプ タがあります。

## **CiscoUCSE**シリーズブレードにおけるトラフィックのリダイレクトの 設定

手順の概要

- **1. enable**
- **2. configure terminal**
- **3. interface** *type number*
- **4. no ip address**
- **5. no negotiation auto**
- **6. switchport mode trunk**
- **7. no mop enabled**
- **8. no mop sysid**
- **9. service instance** *service-instance-number ethernet*
- **10. encapsulation dot1q** *vlan-id*
- **11. rewrite ingress tag pop** {**1** | **2**} **symmetric**
- **12. bridge domain** *bridge-ID*
- **13. end**

#### 手順の詳細

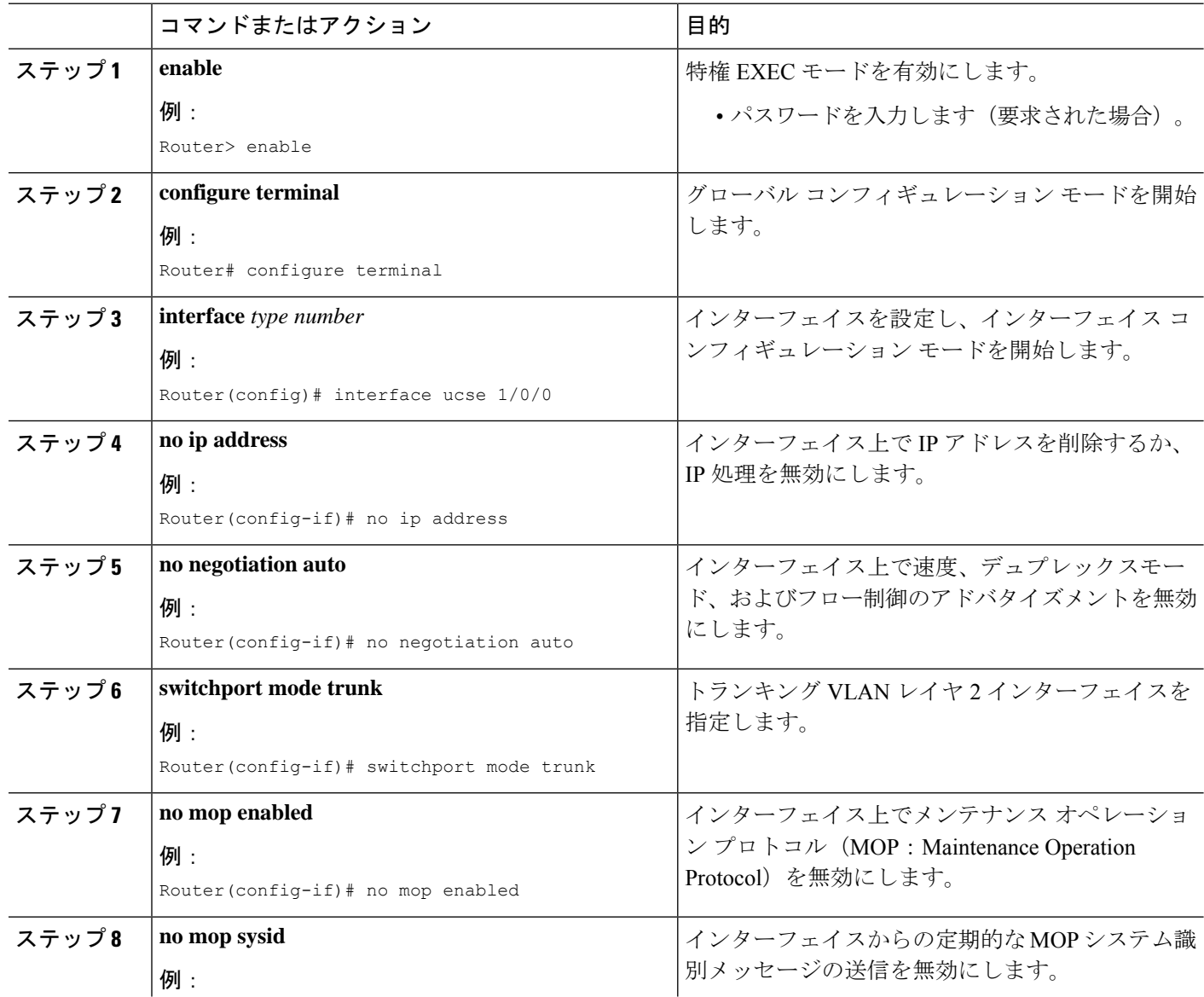

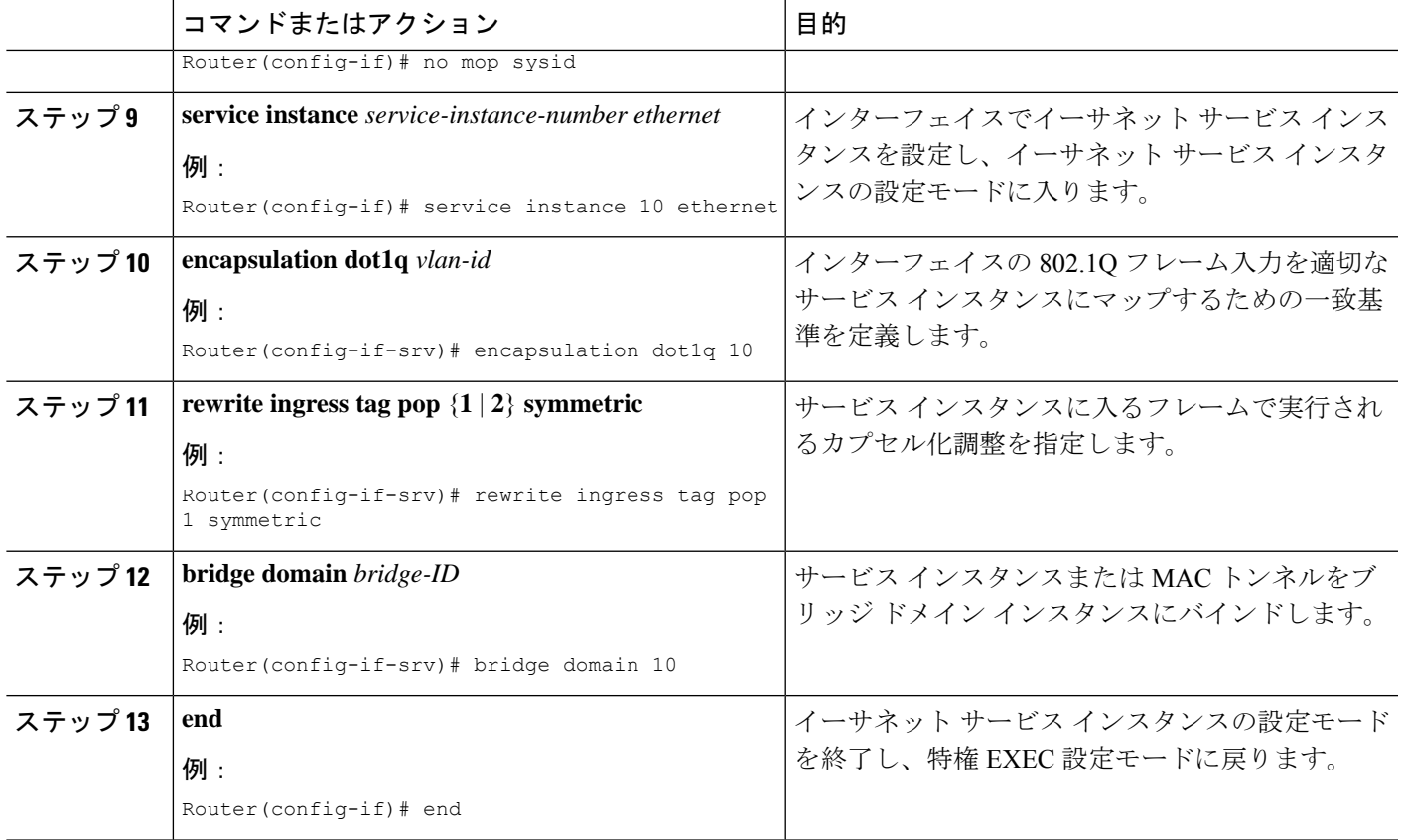

## **Firepower** センサーのブートストラップ

Firepower センサーは手動で設定する必要があります。FireSIGHT と通信するように Firepower センサーを設定するには、次のタスクを実行します。詳細については、 <https://support.sourcefire.com/sections/10> を参照してください。

Cisco 統合型コンピューティングシステム (UCS) E シリーズブレードで実行されているセン サーは、VSphere を介して Firepower センサーの仮想マシンのコンソールにログインすること によってブートストラップされます。

(注) Firepowerセンサーは、ブートストラップする前にインストールして導入する必要があります。

手順の概要

- **1.** ログインするためのデフォルトのユーザ名とパスワードを入力します。
- **2. configure network ipv4 manual** *ip-address network-mask default-gateway*
- **3. configure network dns servers** *dns-server*
- **4. configure network dns searchdomains** *domain-name*
- **5. configure manager add** *dc-hostname registration-key*

#### 手順の詳細

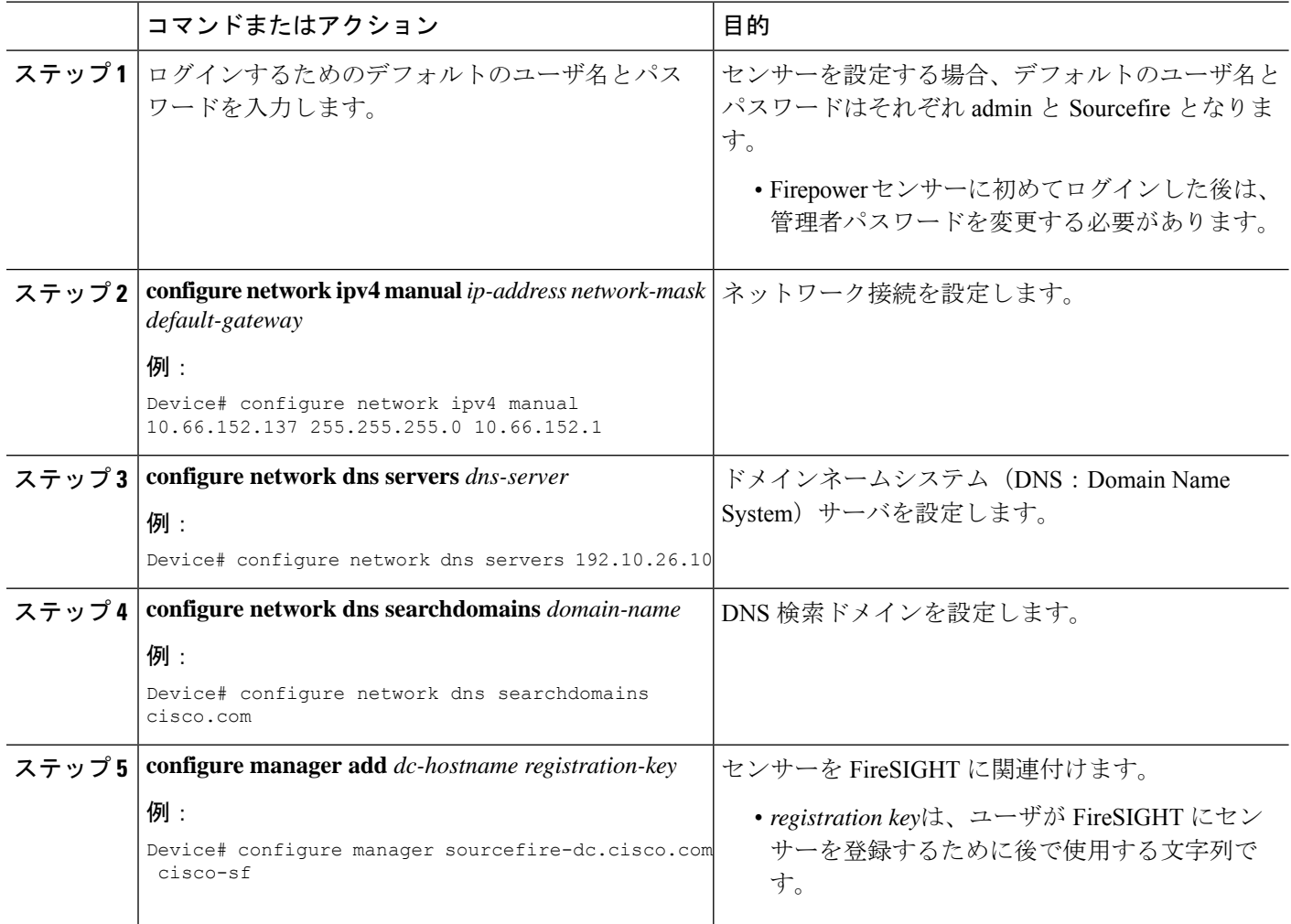

#### 例

次は、Firepower センサーの設定済みのネットワーク設定を表示する **show network** コ マンドからの出力例です。

Device# **show network**

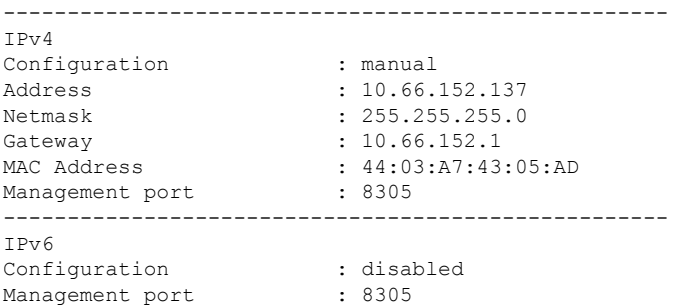

----------------------------------------------------

次は、設定済みの DNS 設定を表示する **show dns** コマンドからの出力例です。

Device# **show dns**

```
search cisco.com
nameserver 192.10.26.10
```
次は、設定済みの管理設定を表示する **show managers** コマンドからの出力例です。

Device# **show managers**

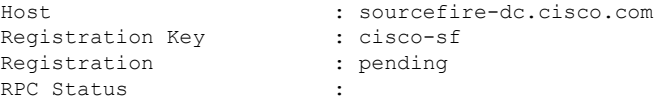

## **IDS** 検査のグローバルな有効化

要件に基づいて、グローバルレベルまたはインターフェイスレベルで侵入検知システム (IDS) の検査を設定できます。

専用の管理インターフェイスでは IDS 検査を有効にできません。

#### 手順の概要

- **1. enable**
- **2. configure terminal**
- **3. utd enable**
- **4. utd engine advanced**
- **5. threat detection**
- **6. exit**
- **7. utd**
- **8. all-interfaces**
- **9. engine advanced**
- **10. fail close**
- **11. rate** *pps-rate*
- **12. redirect-interface** *interface interface-number*
- **13. end**

#### 手順の詳細

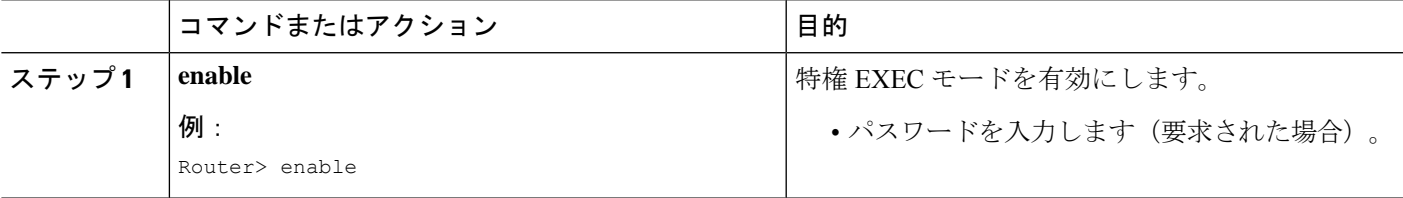

I

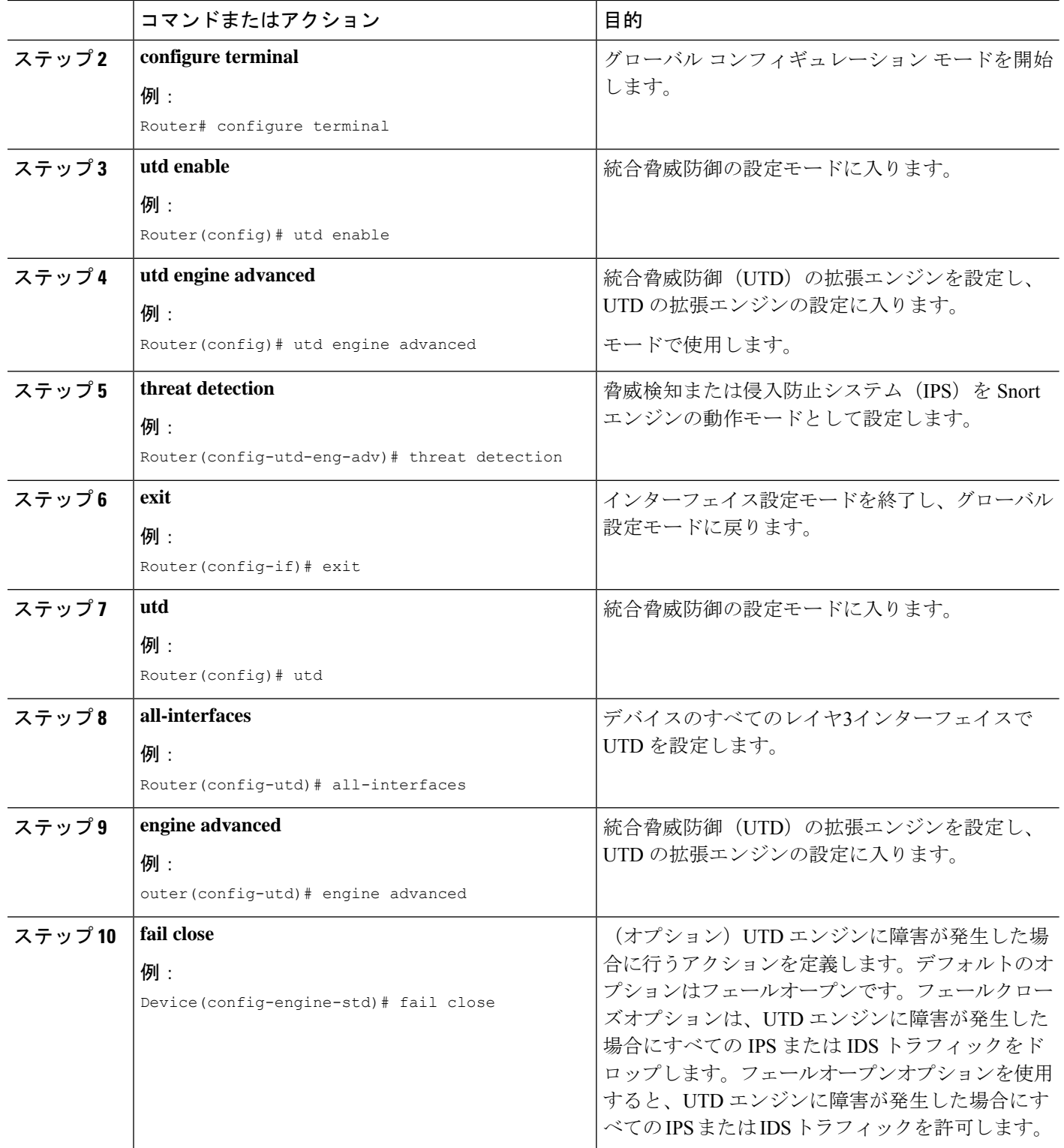

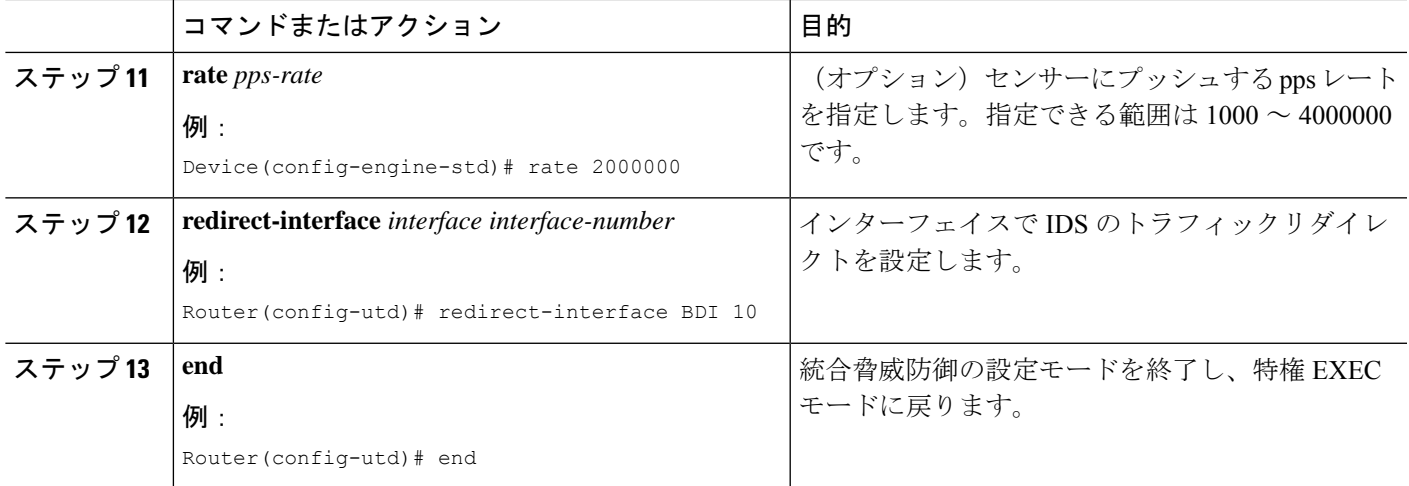

## インターフェイスごとの **IDS** 検査の有効化

要件に基づいて、グローバルレベルまたはインターフェイスレベルで侵入検知システム (IDS) の検査を設定できます。

専用の管理インターフェイスでは IDS 検査を有効にできません。

#### 手順の概要

- **1. enable**
- **2. configure terminal**
- **3. interface** *type number*
- **4. utd enable**
- **5. exit**
- **6.** IDS 検査を必要とするすべてのインターフェイスで、手順 3 〜 5 を繰り返します。管理 インターフェイスで検査を設定しないでください。
- **7. utd engine advanced**
- **8. threat detection**
- **9. utd**
- **10. engine advanced**
- **11. fail close**
- **12. rate** *range*
- **13. redirect interface** *type number*
- **14. end**

#### 手順の詳細

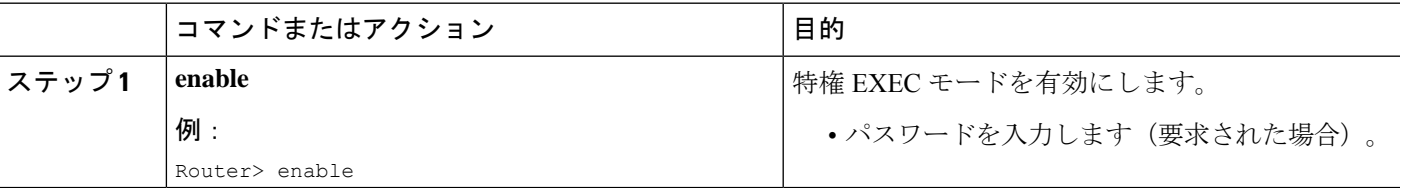

I

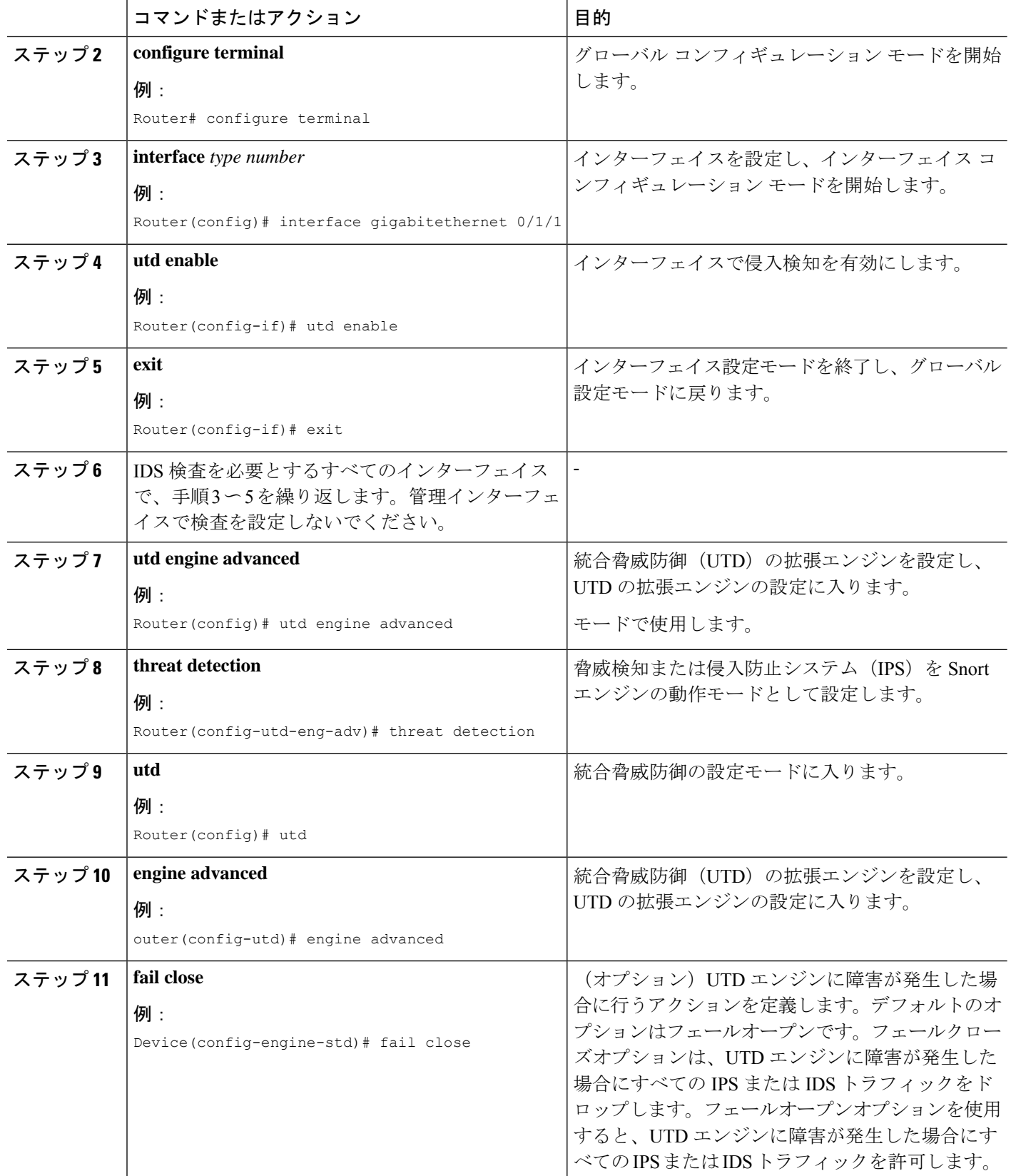

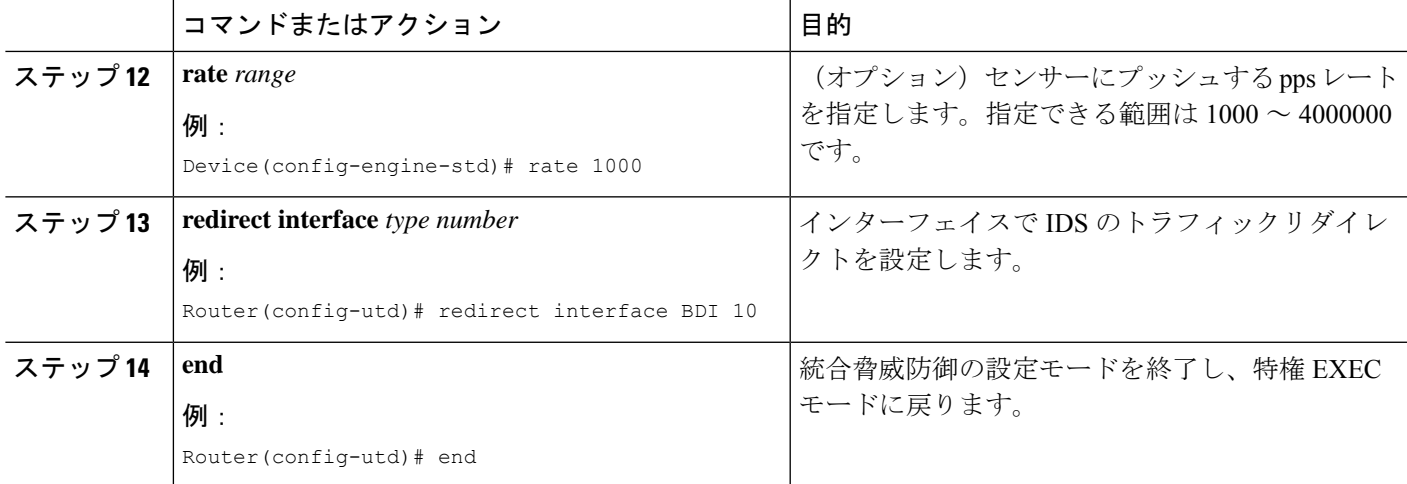

## **ISR** での **Cisco Firepower Threat Defense** の設定例

## 例:**CiscoUCSE**シリーズブレードでのトラフィックリダイレクトの設 定

次に、トラフィックリダイレクトの入力および出力インターフェイスを設定する例を 示します。

```
Router# configure terminal
Router(config)# interface ucse 1/0/0
Router(config-if)# no ip address
Router(config-if)# no negotiation auto
Router(config-if)# switchport mode trunk
Router(config-if)# no mop enabled
Router(config-if)# no mop sysid
Router(config-if)# exit
Router(config)# interface ucse 1/0/1
Router(config-if)# no ip address
Router(config-if)# no negotiation auto
Router(config-if)# switchport mode trunk
Router(config-if)# no mop enabled
Router(config-if)# no mop sysid
Router(config-if)# service instance 10 ethernet
Router(config-if-srv)# encapsulation dot1q 10
Router(config-if-srv)# rewrite ingress tag pop 1 symmetric
Router(config-if-srv)# bridge domain 10
Router(config-if-srv)# exit
Router(config-if)# exit
Router(config)# interface BDI 10
Router(config-if)# no shutdown
Router(config-if)# ip address 10.1.1.1 255.255.255.0
Router(config-if-srv)# end
```
### 例:**Firepower** センサーのブートストラップ

次に、Firepower Threat Defense センサーをブートストラップする例を示します。

Sourcefire3D login: admin Password: Sourcefire Last login: Tue Nov 12 11:15:03 UTC 2013 on tty1

Copyright 2001-2013, Sourcefire, Inc. All rights reserved. Sourcefire is a registered trademark of Sourcefire, Inc. All other trademarks are property of their respective owners.

Sourcefire Linux OS v5.2.0 (build 135) Sourcefire Virtual Device 64bit v5.2.0 (build 838)

> configure password Enter current password: Enter new password: Confirm new password:

> configure network ipv4 manual 10.66.152.137 255.255.255.0 10.66.152.1 Setting IPv4 network configuration. ADDRCONF(NETDEV UP): eth0: link is not ready e1000: eth0: e1000\_phy\_read\_status: Error reading PHY register e1000: eth0: e1000 watchdog task: NIC Link is Up 1000 Mbps Full Duplex, Flow Control: None ADDRCONF(NETDEV CHANGE): eth0: link becomes ready

Network settings changed.

> configure network dns servers 192.10.26.10

> configure network dns searchdomains cisco.com

configure manager add sourcefire-dc.cisco.com cisco-sf Manager successfully configured.

## 例:**IDS** 検査のグローバルな有効化

#### Router# **configure terminal**

```
Router(config)# utd enable
Router(config-utd)# utd engine advanced
Router(config-utd-adv)# threat detection
Router(config-utd-adv)# exit
Router(config)# utd
Router(config-utd)# all-interfaces
Router(config-utd)# engine advanced
Router(config-utd)# fail close
Router(config-utd)# rate 1000
Router(config-utd)# redirect-interface BDI 10
Router(config-utd)# end
```
## 例:インターフェイスごとの **IDS** 検査の有効化

```
Device# configure terminal
Device(config)# interface gigabitethernet 0/1/1
Device(config-if)# utd enable
Router(config-utd)# utd engine advanced
Router(config-utd-adv)# threat detection
Router(config-utd-adv)# exit
Router(config)# utd
Router(config-utd)# engine advanced
Router(config-utd)# fail close
Router(config-utd)# rate 1000
Router(config-utd)# redirect-interface BDI 10
Router(config-utd)# end
```
# **IDS** 検査の確認とモニタリング

次のコマンドを使用して、侵入検知システム(IDS)の導入を確認およびモニタします。

#### 手順の概要

- **1. enable**
- **2. debug platform condition feature utd controlplane**
- **3. debug platform condition feature utd dataplane submode**
- **4. show platform hardware qfp active utd** {**config** | **status** [**all**] [**clear**] [**drop**] [**general**]}

#### 手順の詳細

ステップ **1 enable**

```
特権 EXEC モードを有効にします。
```
• パスワードを入力します(要求された場合)。

#### 例:

Router> enable

#### ステップ **2 debug platform condition feature utd controlplane**

IDS 設定およびステータス情報のデバッグを有効にします。

#### 例:

Router# **debug platform condition feature utd controlplane**

```
network RF:
 network-rf idb-sync-history events debugging is on
IOSXE Conditional Debug Configs:
Conditional Debug Global State: Stop
Feature Type Submode Level
```
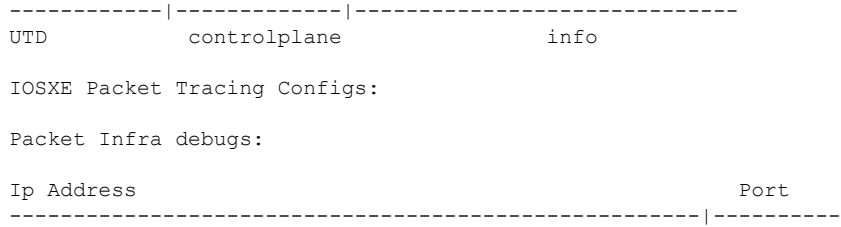

#### ステップ **3 debug platform condition feature utd dataplane submode**

IDS パケットフロー情報のデバッグを有効にします。

#### 例:

Router# **debug platform condition feature utd dataplane submode**

```
network RF:
 network-rf idb-sync-history events debugging is on
IOSXE Conditional Debug Configs:
```
Conditional Debug Global State: Stop

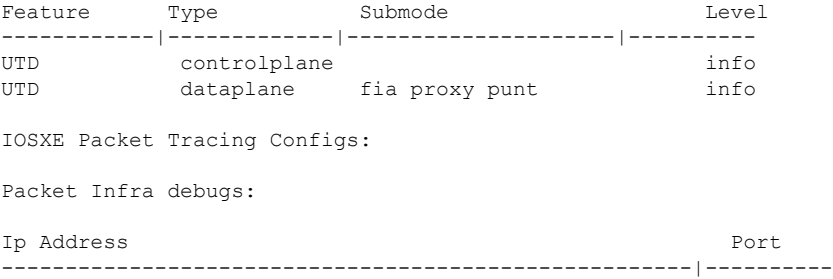

#### ステップ **4 show platform hardware qfp active utd** {**config** | **status** [**all**] [**clear**] [**drop**] [**general**]}

Cisco クォンタムフロープロセッサ(QFP:Quantum Flow Processor)の IDS 検査に関する情報を表示しま す。

#### 例:

Router# **show platform hardware qfp active utd config**

```
Global flags: 0x40004
Num divert interfaces: 1
Divert UIDBs: 65521 0
FIB information
[0][0] 0x309e3c30
[0][1] 0x0
[1][0] 0x309e4040
[1][1] 0x0
```
# **Cisco Firepower Threat Defense for ISR** に関するその他の参 考資料

#### 関連資料

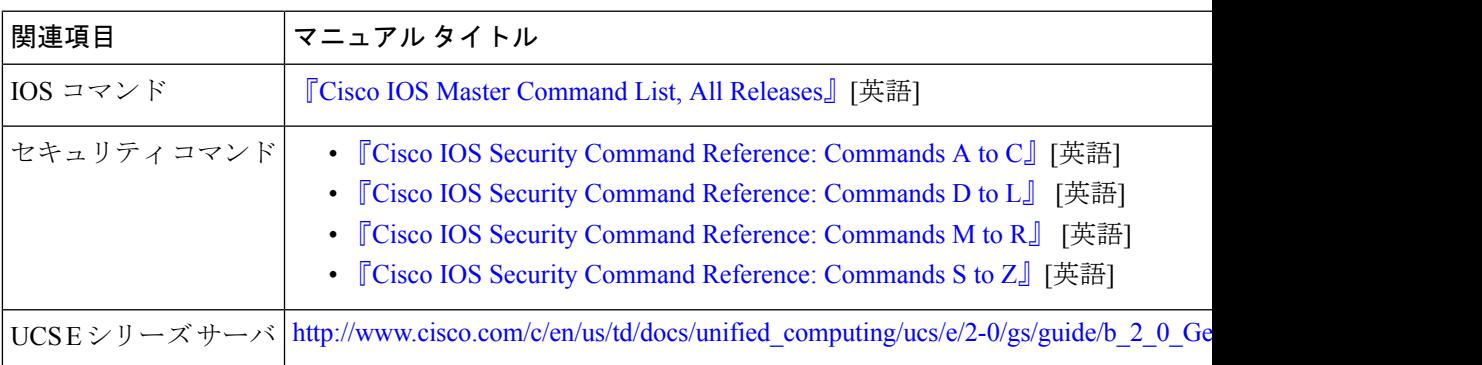

#### シスコのテクニカル サポート

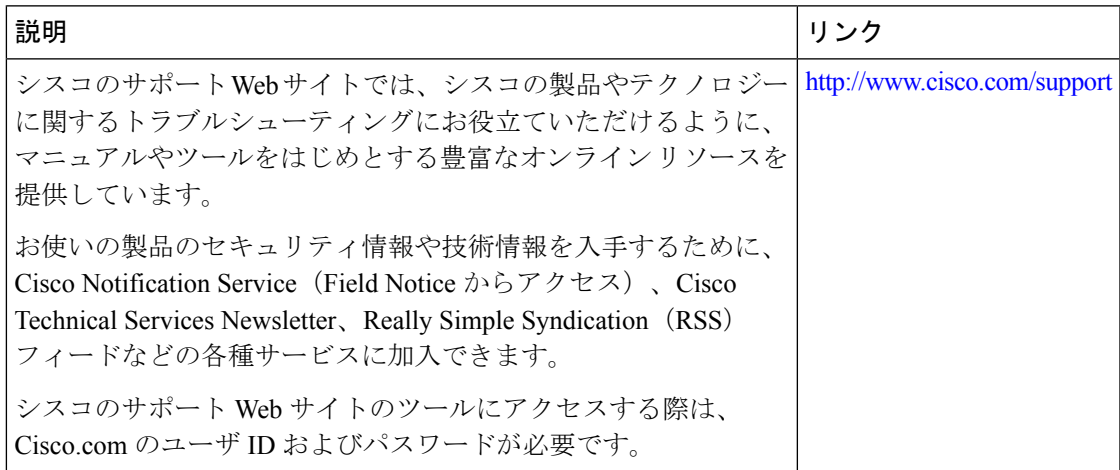

# **Cisco FirePOWER Threat Defense for ISR** の機能に関する情 報

次の表に、このモジュールで説明した機能に関するリリース情報を示します。この表は、ソフ トウェア リリース トレインで各機能のサポートが導入されたときのソフトウェア リリースだ けを示しています。その機能は、特に断りがない限り、それ以降の一連のソフトウェアリリー スでもサポートされます。

プラットフォームのサポートおよびシスコソフトウェアイメージのサポートに関する情報を検 索するには、Cisco Feature Navigator を使用します。Cisco Feature Navigator にアクセスするに は、[www.cisco.com/go/cfn](http://www.cisco.com/go/cfn) に移動します。Cisco.com のアカウントは必要ありません。

#### 表 **<sup>1</sup> : Cisco FirePOWER Threat Defense for ISR** の機能に関する情報

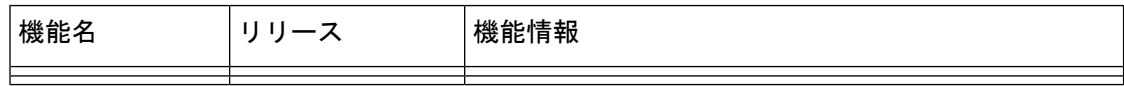

翻訳について

このドキュメントは、米国シスコ発行ドキュメントの参考和訳です。リンク情報につきましては 、日本語版掲載時点で、英語版にアップデートがあり、リンク先のページが移動/変更されている 場合がありますことをご了承ください。あくまでも参考和訳となりますので、正式な内容につい ては米国サイトのドキュメントを参照ください。